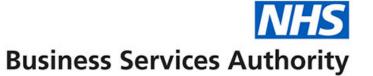

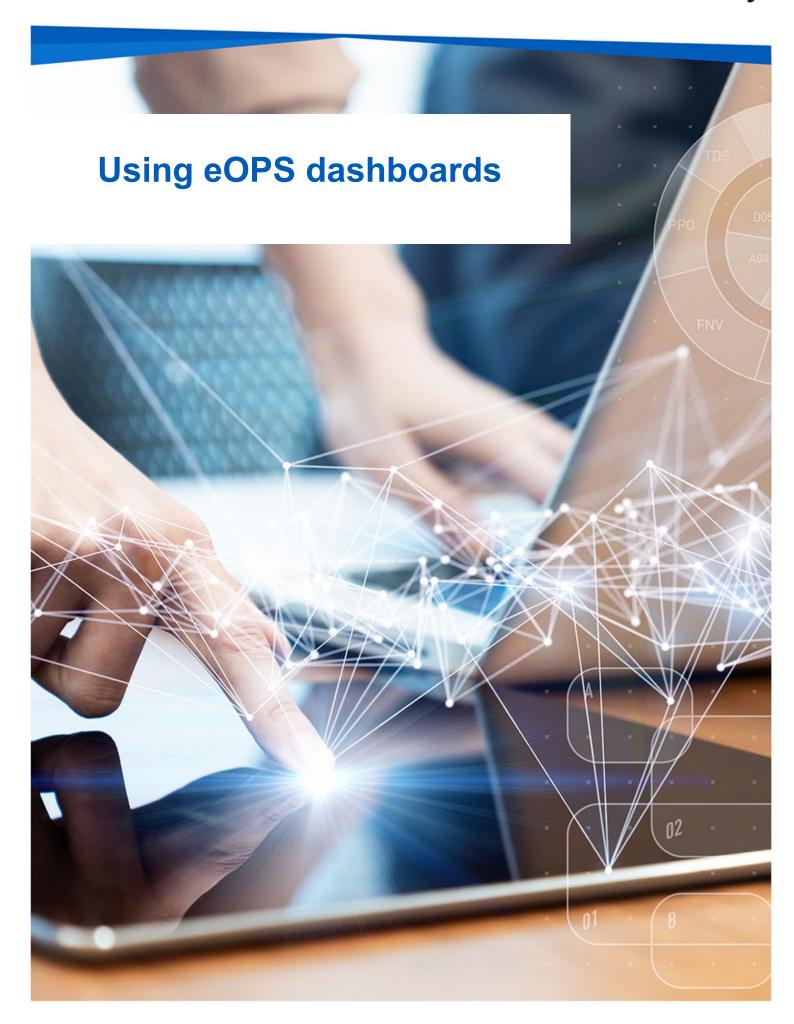

### **Interactive Contents**

Use this interactive contents list to jump straight to the content you want to see.

Just click the titles below to go directly to that section:

## **Accessing and Navigating eOPS**

Accessing eOPS

Navigating the Landing Page

Access your reports

Select your Calendar Year, Calendar Month, Region and Commissioner or Contract

Map views

**Exporting Data** 

Useful information and tips

**Detailed Dashboard Guidance** 

## **Getting more help**

# **Accessing and Navigating eOPS**

## **Accessing eOPS**

To log in use eOPS you need to:

- 1. Go to the eOPS webpage <a href="https://www.nhsbsa.nhs.uk/eOPS">www.nhsbsa.nhs.uk/eOPS</a>
- 2. Click 'Log in to eOPS'

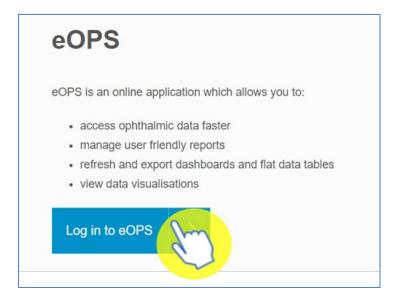

3. Enter the email address that you used to register for eOPS in the 'User Name' box.

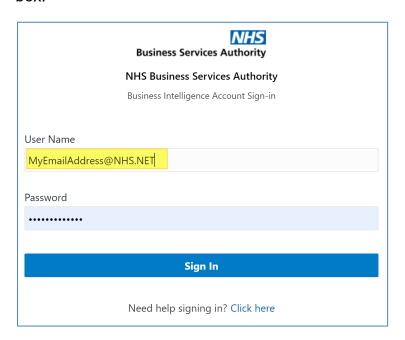

Note: You can contact the <a href="mailto:nhsbsa.ophthalmicinsight@nhs.net">nhsbsa.ophthalmicinsight@nhs.net</a> team if you have any queries.

### 4. Enter your password

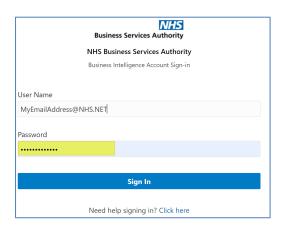

### 5. Click Sign In

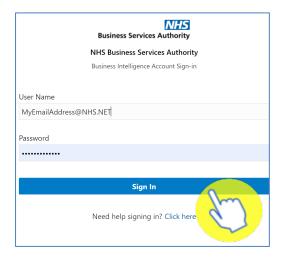

Once logged in you will be taken to the eOPS landing page.

### **Navigating the Landing Page**

When you sign into eOPS you will come to the landing page, it is split into four sections

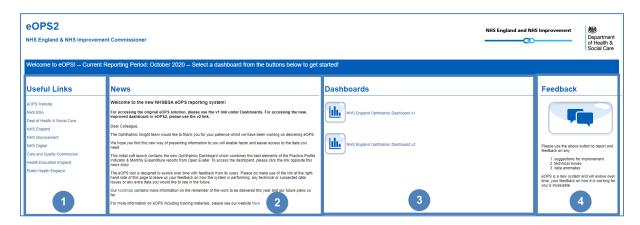

- 1. Useful Links From here users can select a hyperlink to useful content external from the eOPS system.
- 2. News Important information regarding the system such as any planned downtime or updates will be displayed here.
- 3. Dashboards here you will see the available eOPS commissioner dashboards, as an England Commissioner you will be able to select the 'NHS England Ophthalmic Dashboard v1' and 'NHS England Ophthalmic Dashboard v2'.

'NHS England Ophthalmic Dashboard v2' contains data from both Paper and Electronic GOS form submissions

4. Feedback – here you can click on the feedback button to give your feedback on the system and its reports.

### **Access your reports**

You can select either:

- 'NHS England Ophthalmic Dashboard v1'
- 'NHS England Ophthalmic Dashboard v2'

Your main dashboard is the 'NHS England Ophthalmic Dashboard v2' and NHS England Ophthalmic Dashboard v1' will cease to be updated from early 2021

To open the 'NHS England Ophthalmic Dashboard v2' dashboard:

1. From the dashboard section of the landing page click 'NHS England Ophthalmic Dashboard v2'

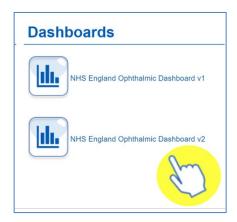

2. The dashboard will open and display the 'GOS 1 – Sight Test', 'Total GOS 1 Summary'. All other reports can be selected by clicking the blue title page link.

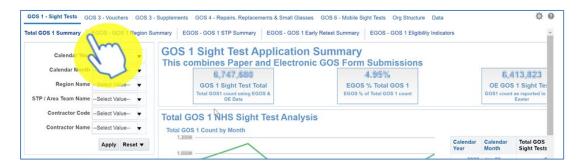

# Select your Calendar Year, Calendar Month, Region and Commissioner or Contract

When you open your dashboard, you can select the Calendar Year, Calendar Month, Region and Commissioner or Contract you would like to see data for.

The time period will default to the latest Calendar Year available.

1. To select what you would like to view, click on the arrow in the prompt to want to update

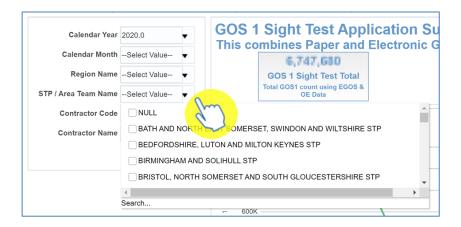

- 2. Select the organisation / contract you want to see the reports for
- 3. Click on 'Apply'

eOPS will then display the dashboard reports for your selection

### Map views

Some of the area on your reports will display information in a map format.

Alternative prompts are available to allow you to select the data displayed in map.

To select the data required in the Map view and the accompanying views:

1. A prompt area will be displayed across the top of the views

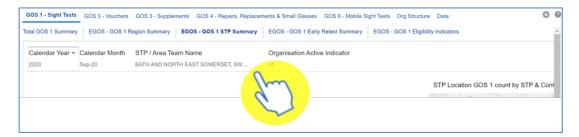

2. Click on the area of the prompt you would like to update

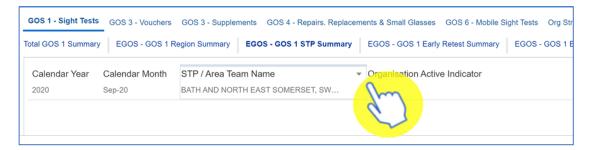

3. The options available to select under that area will be displayed

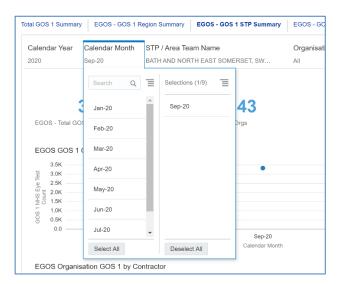

4. Click on an option to include it in the prompt

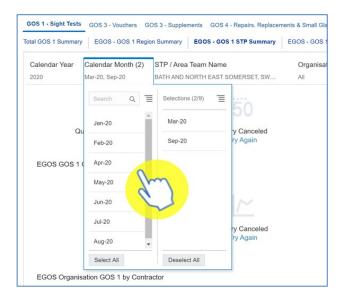

The data displayed will automatically update when a selection is made.

Once all items have been selected simply click anywhere on the screen to close the drop-down

## **Exporting Data**

You can export a full page of the eOPS data.

### **Exporting a full page**

1. To export a full page, select the 'cog' icon in the upper right-hand corner.

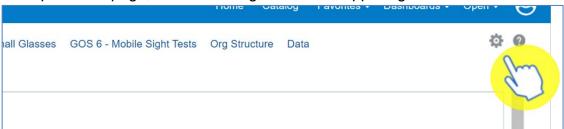

2. Hover over 'Export to Excel and then select 'Export Current Page'

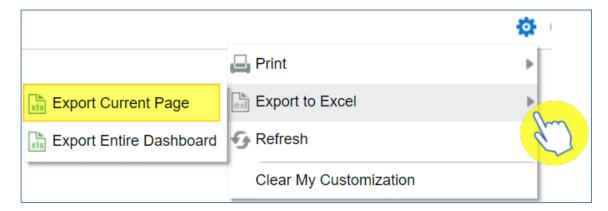

### **Useful information and tips**

The 'NHS England Ophthalmic Dashboard v2' dashboard is the most update and recommended dashboard to use. It is populated using a claim level patient dataset from PCSE.

The Practice Profile Report & Monthly Expenditure Report by Practice is extracted once a month from Open Exeter & both are used to drive the content within 'NHS England Ophthalmic Dashboard v1' dashboard.

In the 'NHS England Ophthalmic Dashboard v1' dashboard, finance data comes from the Monthly Expenditure Report by Practice (MERP) only.

Within the dashboard, there are two views available for most of the non-textual visualisations – a graph view or a table view. Use the drop down immediately above a graph to switch between these views.

Do make use of the hover text inside of graphs & other analysis. It a great way to see exactly where that data point is lying on the axis. Also, depending on the analysis type, there may be other values available that have not been possible to display within the graph.

### **Detailed Dashboard Guidance**

Go to the following webpage: <a href="https://www.nhsbsa.nhs.uk/eops/eops-training-hub">https://www.nhsbsa.nhs.uk/eops/eops-training-hub</a>

From here you can view the eOPS dashboard guidance document which will give you a detailed description of each page of the report.

## **Getting more help**

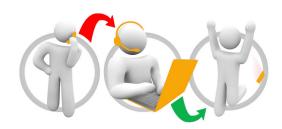

### Additional training material and user guides

The eOPS training team has developed several how to guides to help you get the best out of eOPS. These can be found on our <u>eOPS user guides page</u>

#### Webinar sessions

We offer a free, personalised webinar training service to all our users and you can book as many as you need.

Our webinar sessions are booked as 30 mins slots and are delivered just to you or your invited colleagues. Our experienced trainers deliver these sessions using MS Teams.

You can let us know if you have any specific topics or reports you'd like to cover or if you would prefer an introductory tour. You can take part wherever you are as long as you can get online.

You can find our more and book you webinar by going to our eOPS training page